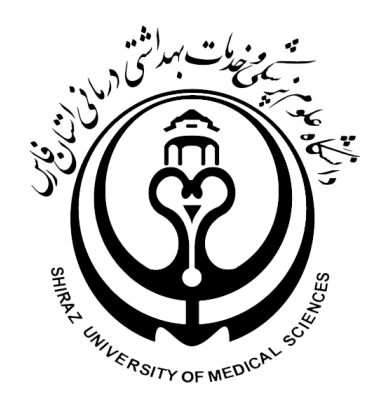

# **دانشگاه علوم پزشکی شیراز**

## **راهنمای تثبیت انتخاب واحد**

## **توسط استاد راهنما**

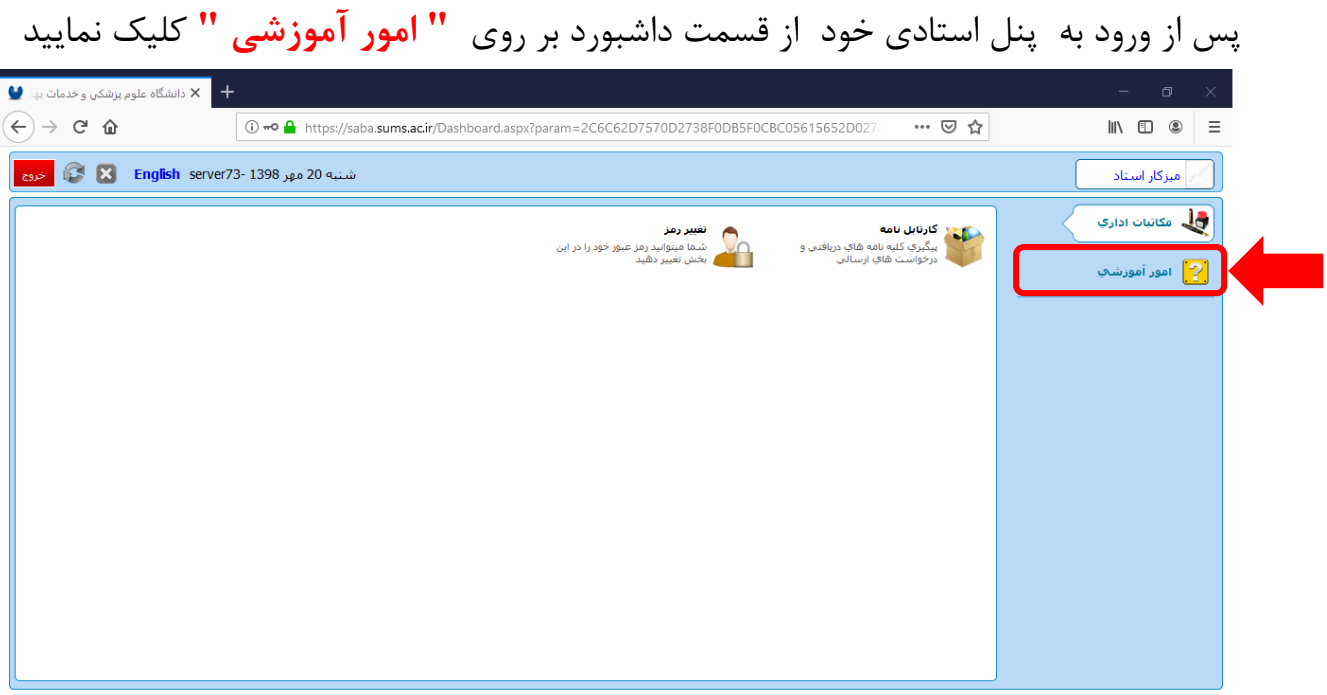

**"دانشجویان زیر مجموعه استاد"** کلیک پس از قرار گرفتن در بخش امور آموزشی بر روی نمایید

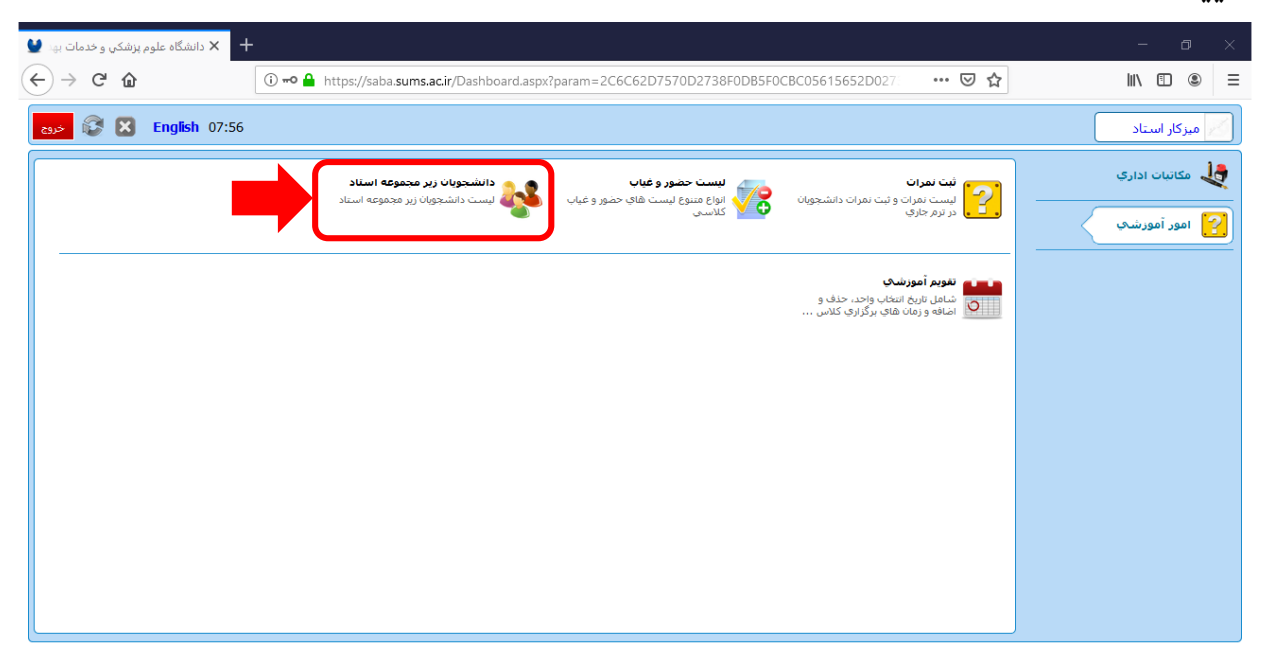

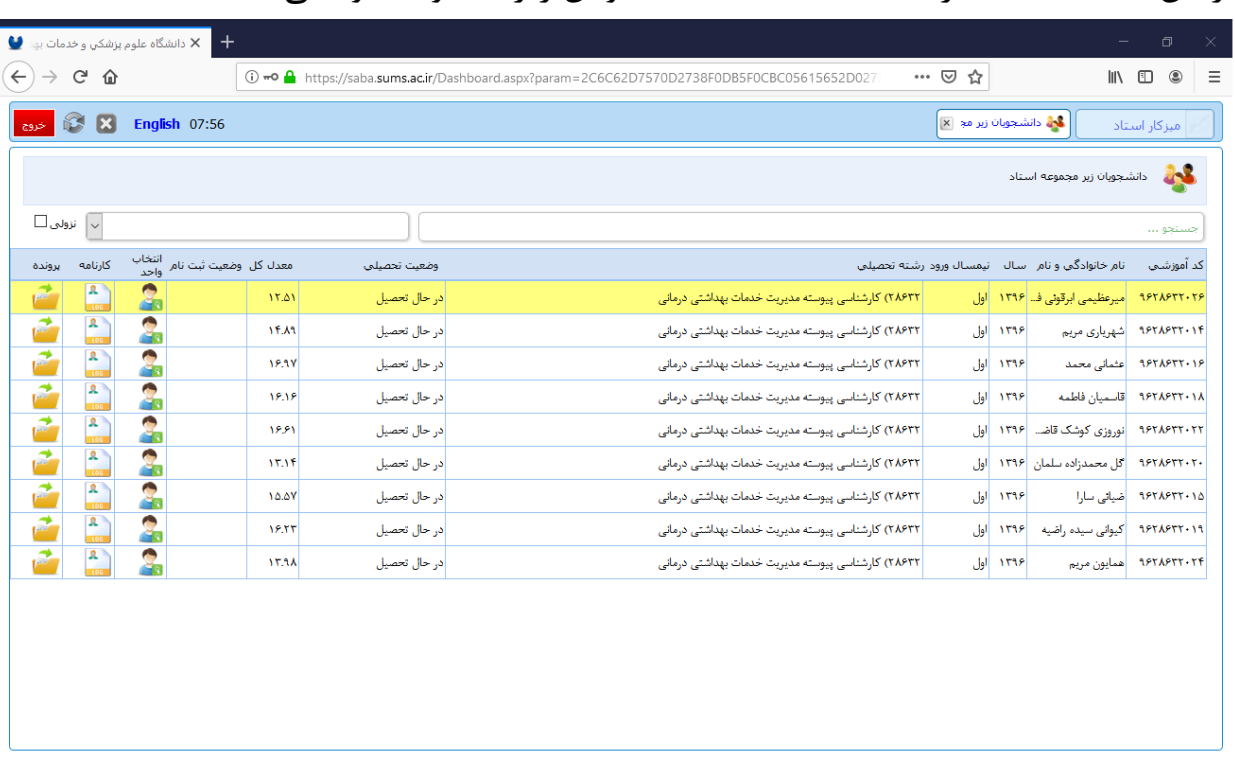

#### در این قسمت شما قادر به مشاهده لیست دانشجویان زیر مجموعه خود میباشید

در جلوی هر ردیف شما 3 آیکن عملیاتی را مشاهده می نمایید

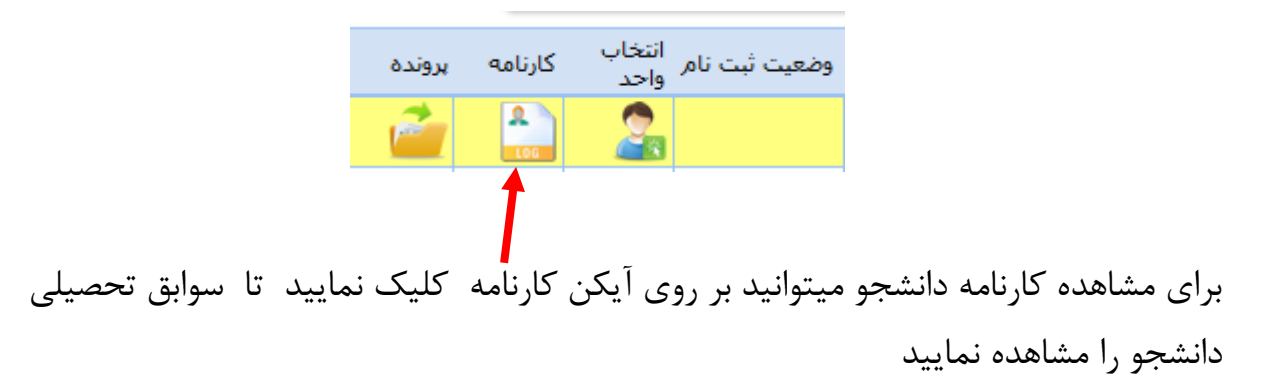

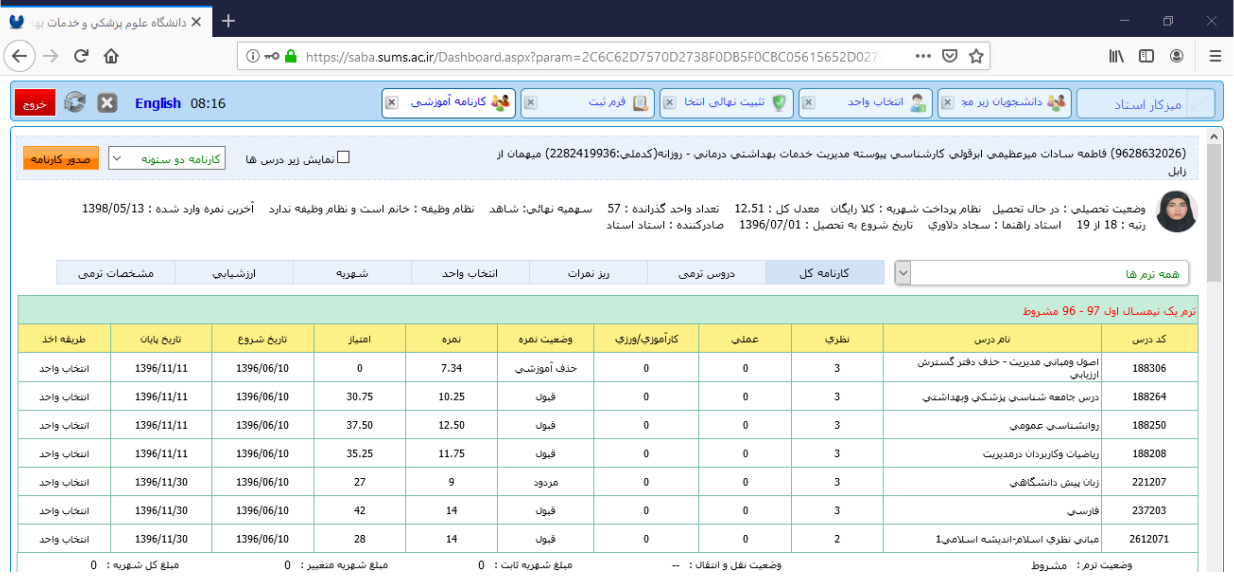

### برای تثبیت انتخاب واحد دانشجویان خود بر روی **آیکن انتخاب واحد** هر سطر کلیک نمایید

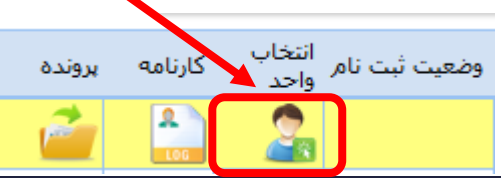

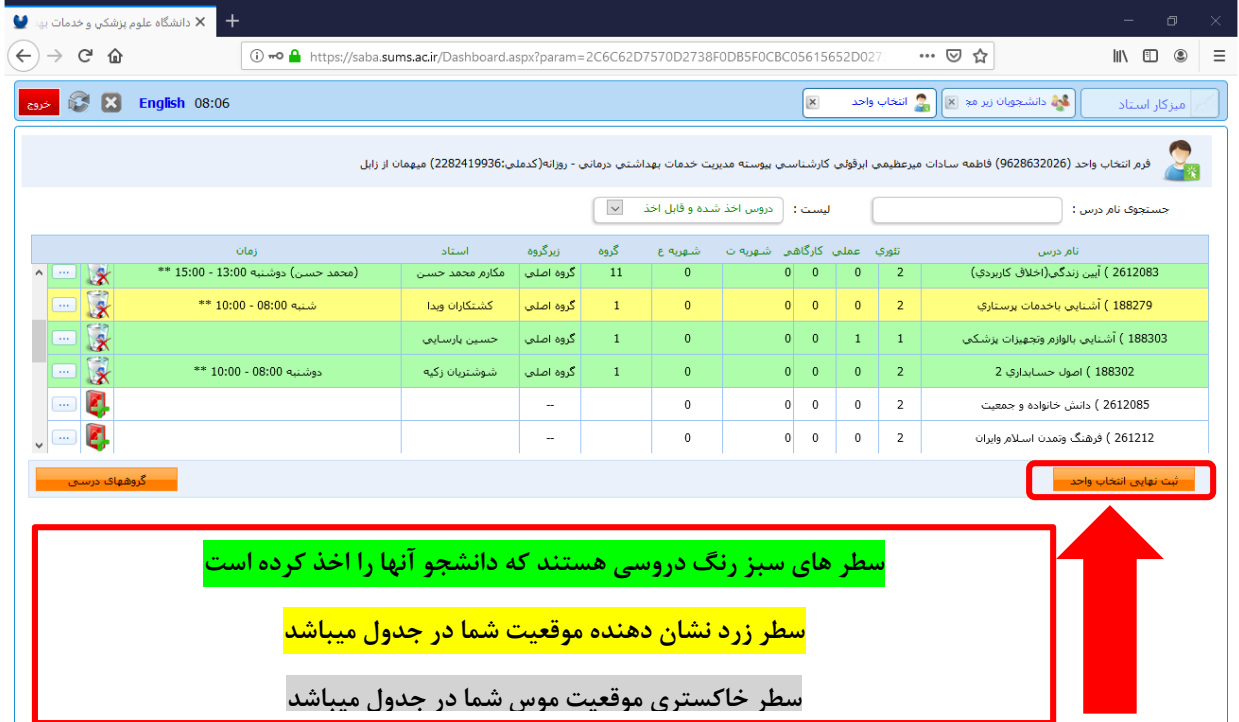

پس از بررسی کارنامه و انتخاب واحد های دانشجو در صورتی که درسی از لحاظ آموزش مشکل دارد به آموزش دانشکده اطالع داده شود و در صورت عدم نیاز به تغییر در انتخاب واحد بر روی **"تثبیت نهائی انتخاب واحد"** کلیک نمایید.

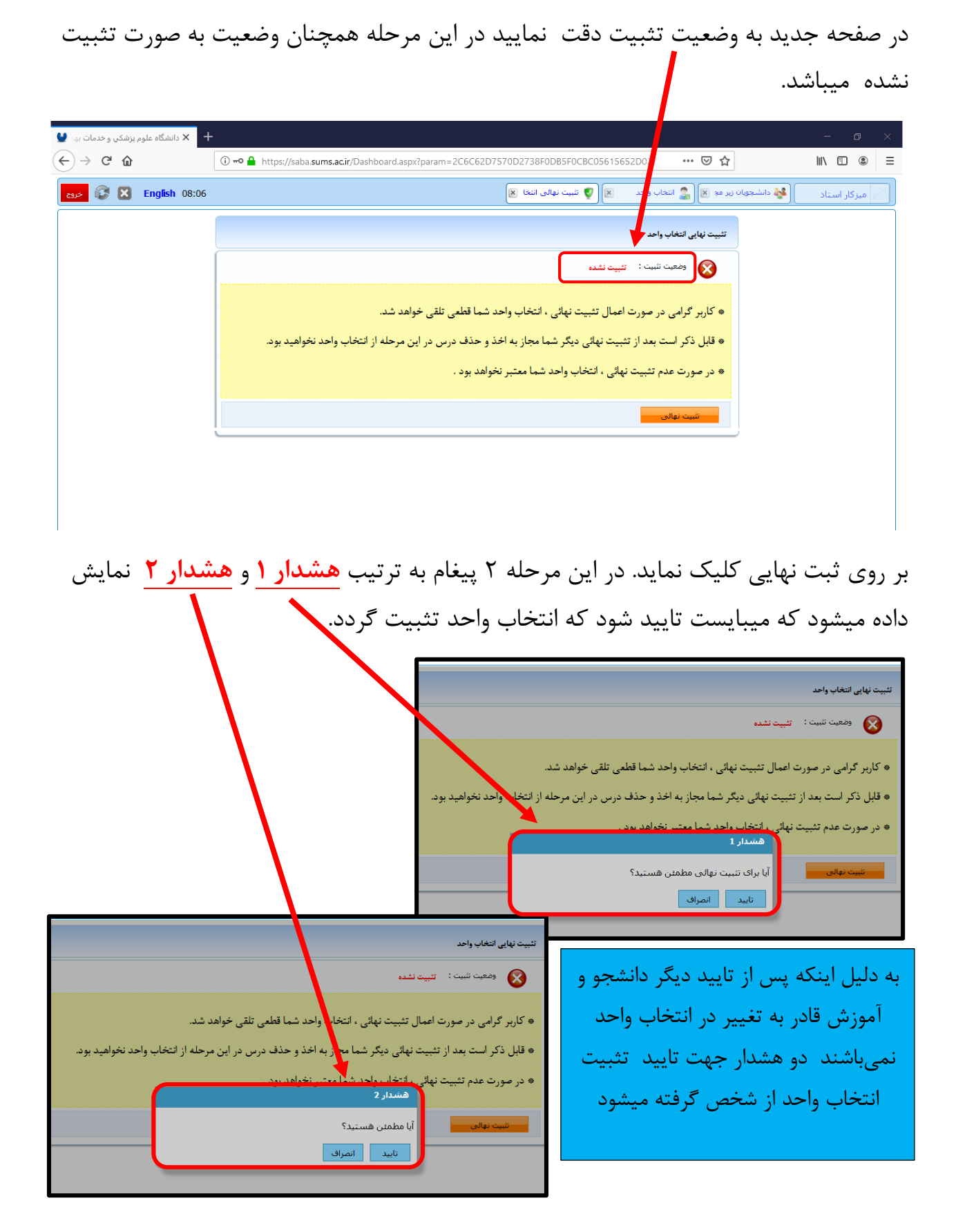

پس از تایید دوم وضعیت تثبیت به تثبیت شده تغییر میکند و دکمه چاپ فرم تثبیت نهایی ظاهر میگردد.

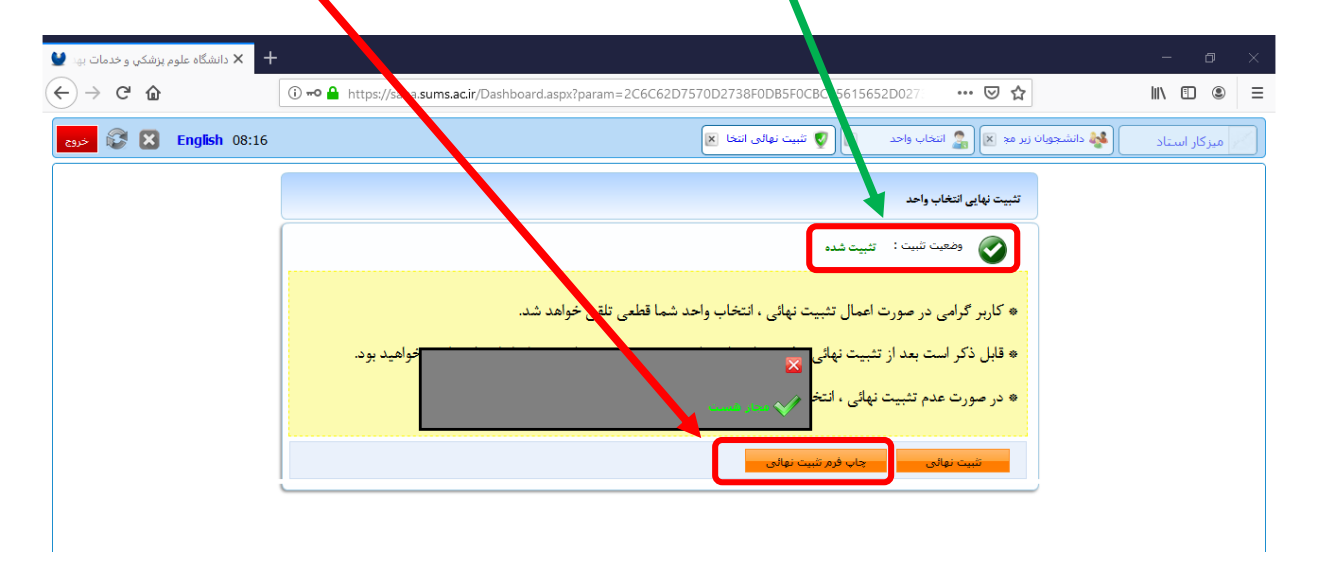

با کلیک بر روی چاپ فرم تثبیت نهایی وارد فرم تثبیت میشوید که در این قسمت توسط دکمه **صدور فرم تثبیت** قادر به چاپ آن میباشید.

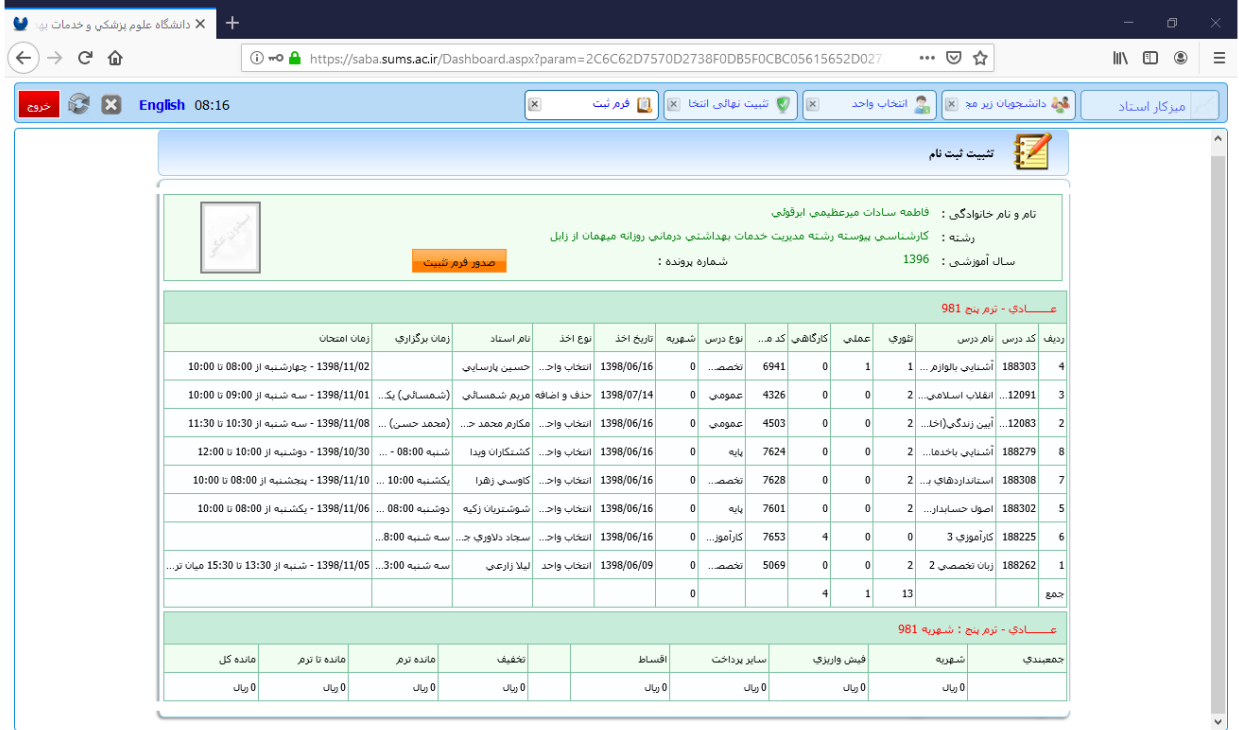